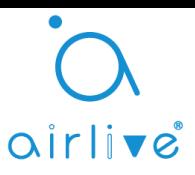

# **How to enable SD-Card recording (PIR) and use Two Way Audio on the SC-300W SmartCube camera with the APPCAM App.**

Before you can use the Two Way Audio and Enable the SD Card recording you must first install the Airlive APPCAM app. Please download the App from the App store or Google play. You can scan the below QR code for an easy download.

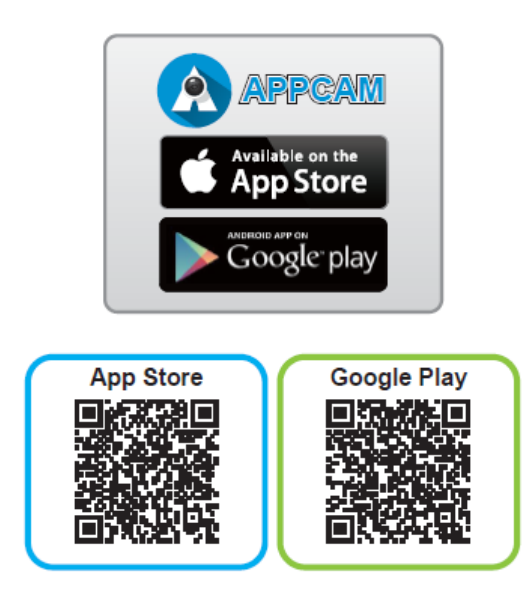

For the complete setup of all the functions please download our QIG's and APP guide from the Airlive website[. https://www.airlive.com/en/product.php?act=view&id=16](https://www.airlive.com/en/product.php?act=view&id=16) also more FAQ's can be found our website.

## **1. Adding Smartcube Camera to the APPCAM app**

After the App has been installed on your Smartphone click on the **interpolage of the interpellet App.** Best is when is your Smartphone is using the same local network as the camera.

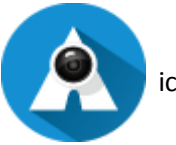

The App will open, you can now add the Camera, Click on "Camera" followed by Clicking on the "+"

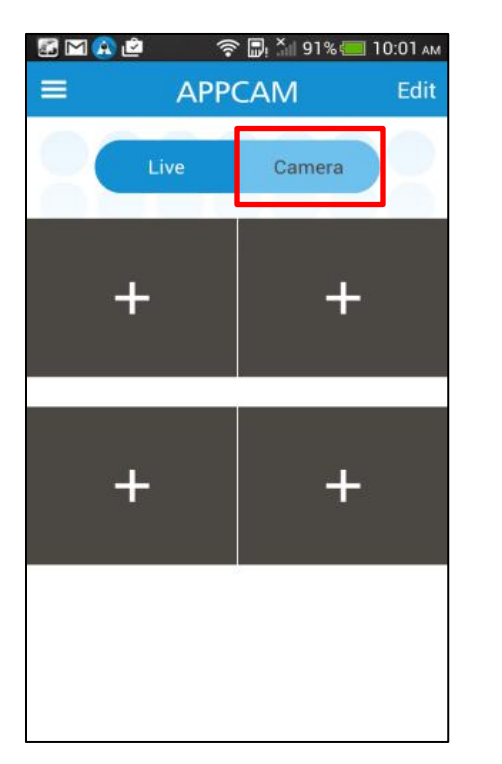

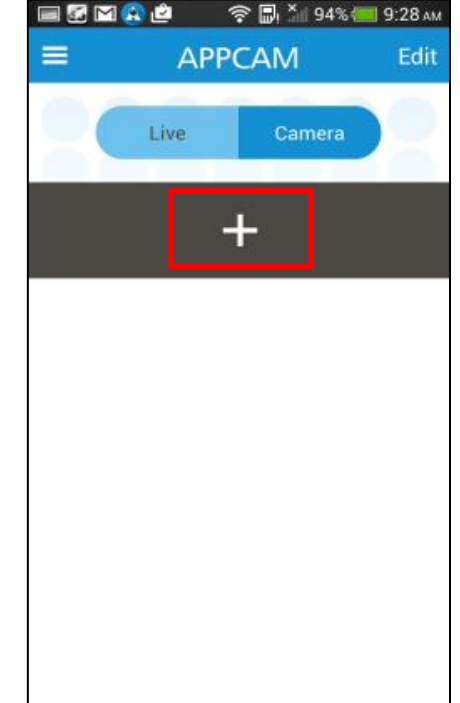

Now Scan the QR code on the back of the Camera or from the QR Code card.

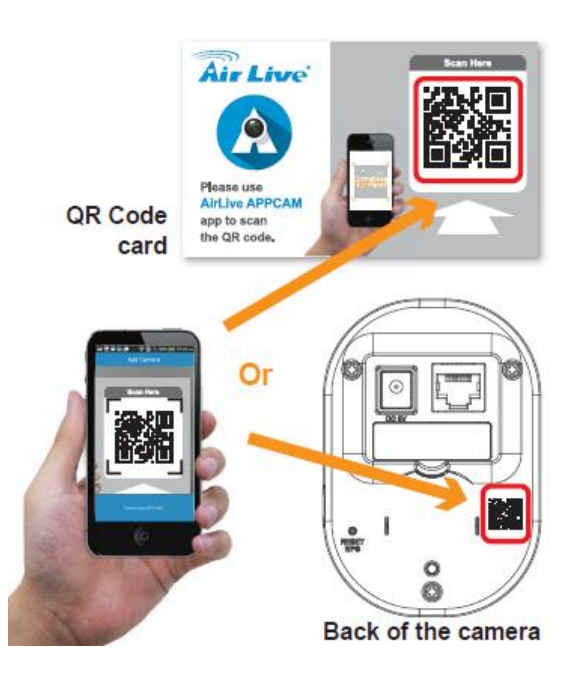

After Scanning the QR code you will be asked to enter the password of the Camera. The default password is "airlive". After entering the password you will be requested to change the default password to your own password. Please enter your new password to start using the camera.

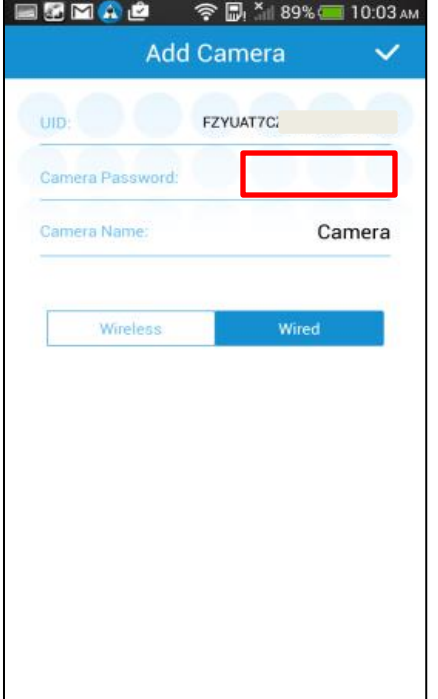

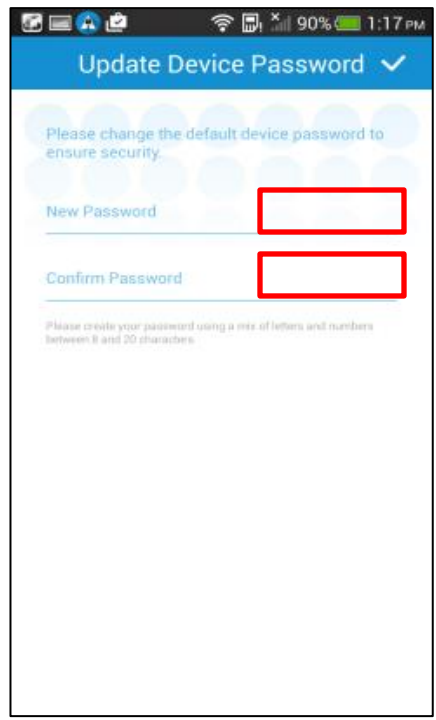

### **2. Using Two Way Audio**

After the camera has been added you can use the Two Audio Function. To start click on the small camera image to enlarge it. On the large image icons will appear on the bottom. Click on Speaker icon on the bottom left corner for the Two Way Audio function. A new microphone image will appear click and hold the microphone image to speak.

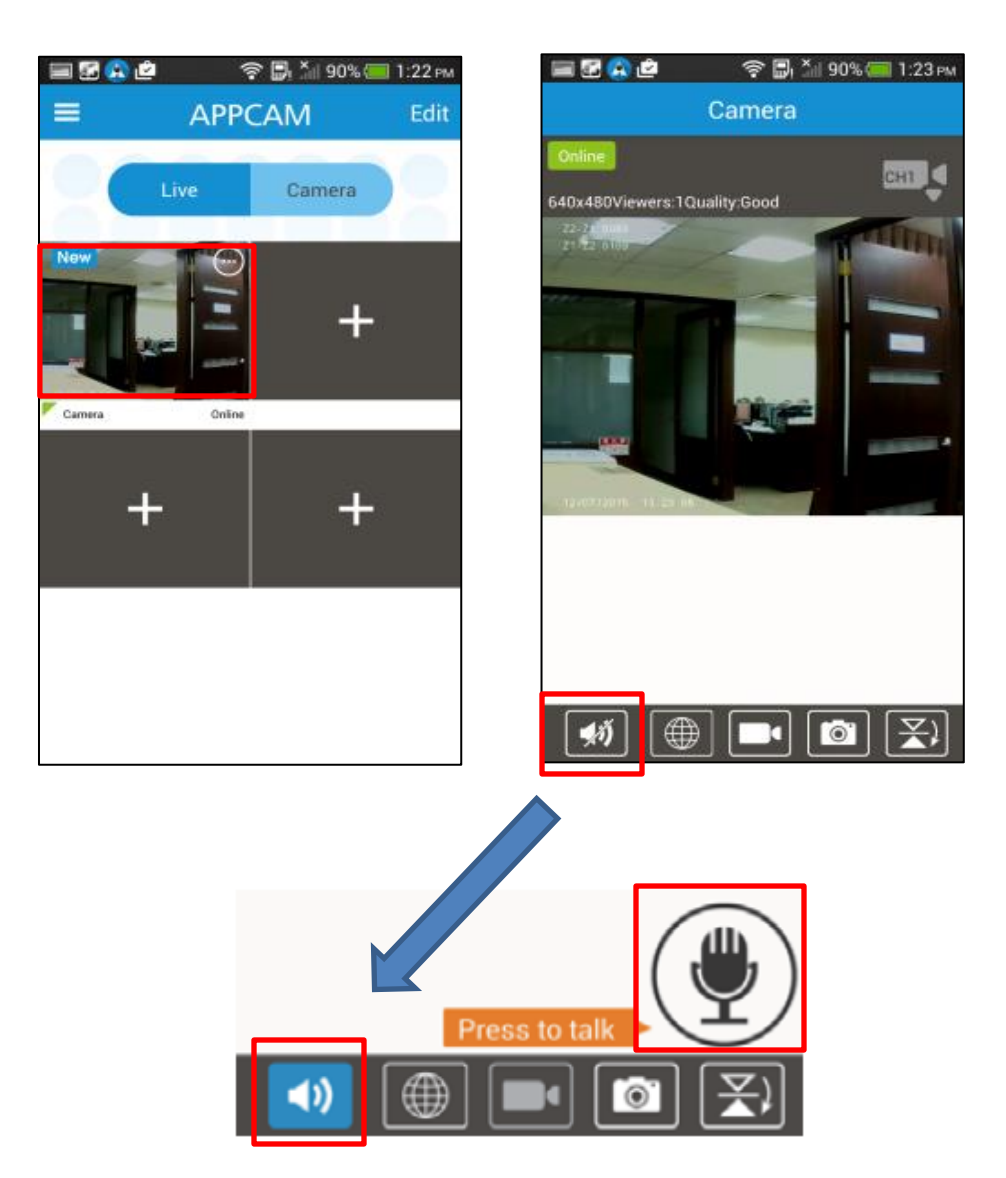

## **2. Setup for SD Card Recording (Continuous and PIR)**

To enable the recording to a SD card, an SD card must first be placed into the camera. When this is done a Blue LED will light up on the front of the Camera.

There are two different ways to record the video data, this can either be Continuous (this means the camera is always recording to the SD-Card, or this can be via the PIR trigger. When the PIR of the camera is triggered the recording to the SD-Card will start.

Similar as with the Two Way Audio, Click on the APPCAM App on the small camera image to enlarge it. Ones it is enlarged click on the "Globe" icon in the bottom of the App. A new window will open. Enter your username (admin) and your new password. **IMPORTANT YOUR SMARTPHONE MUST BE IN THE SAME LOCAL NETWORK AS THE CAMERA!**

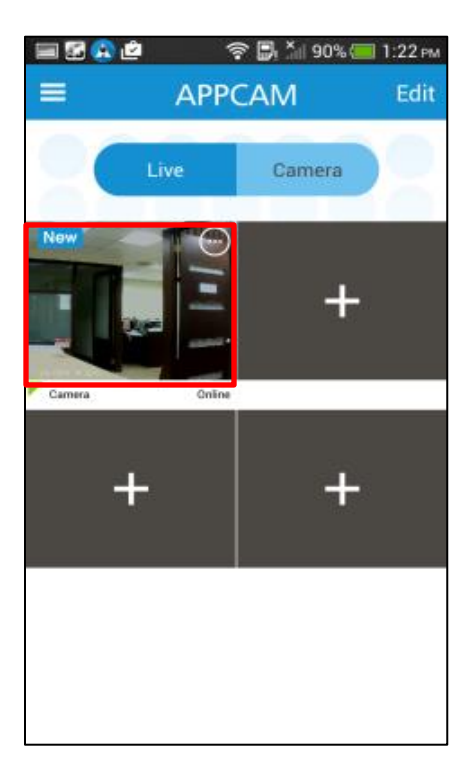

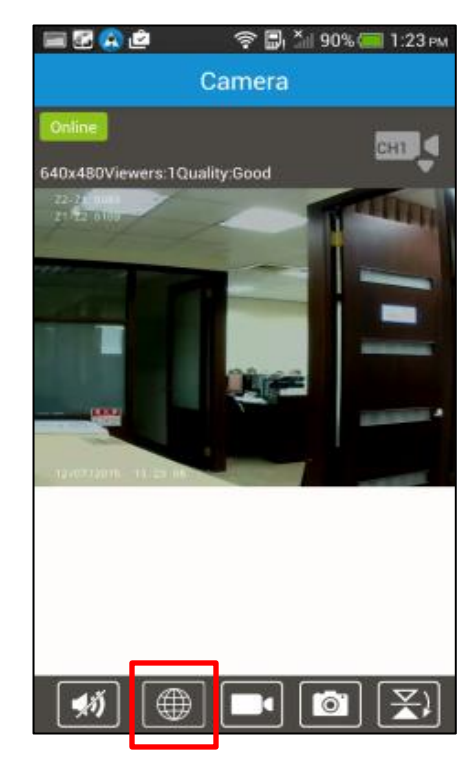

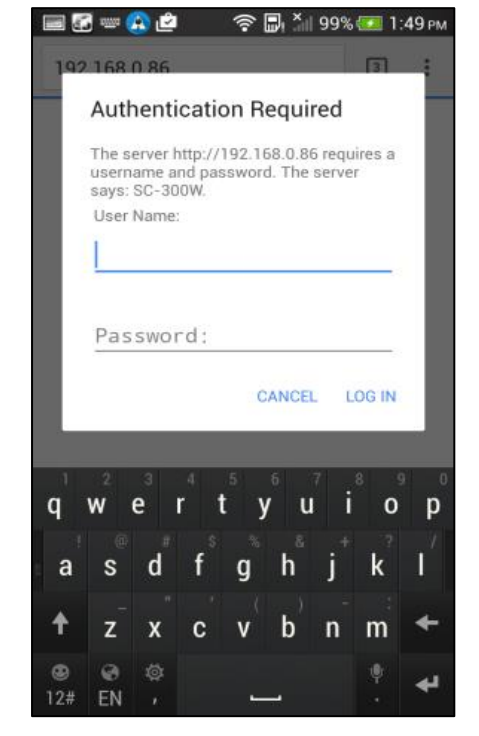

After your username and password has been entered a new Setup will appear. Click on the "Setup" icon to contiue with the setup. In Setup click on "Wizard" and follow the on screen instructions (for more details please see the Smartcube QIG).

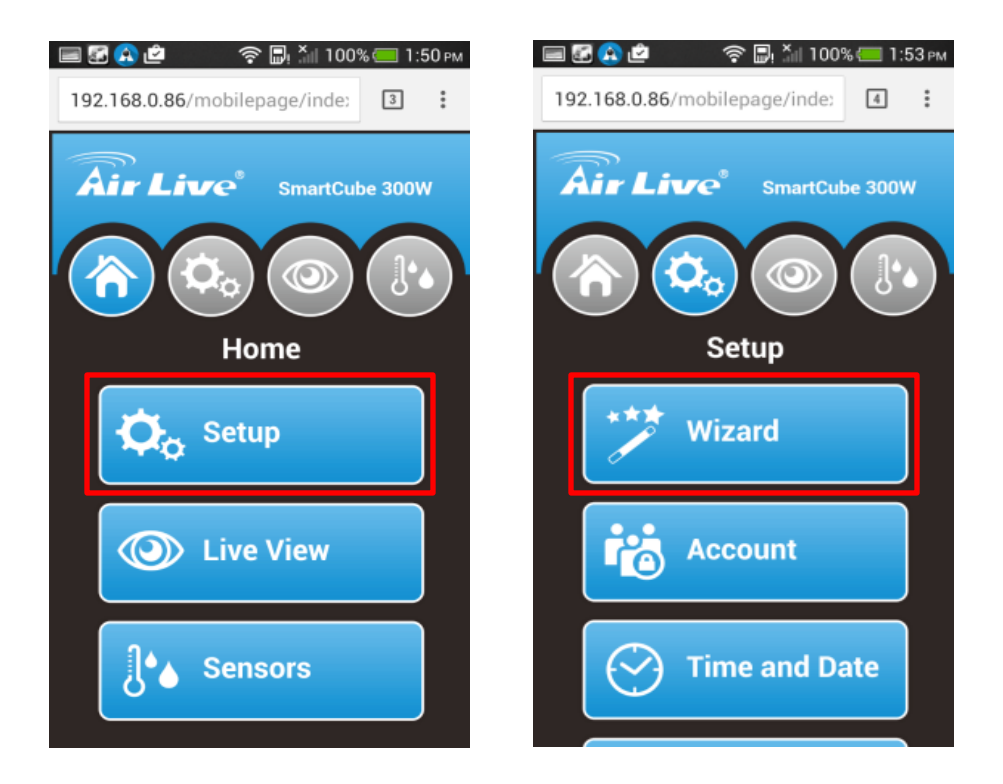

During the Wizard setup you will come to the selection of Scenarios this is where you can enabled the SD Card Recording. There are three scenarios. 1. Normal Mode 2. Door Cam Mode. 3. Store Entrance Mode. Please select Normal Mode if you want to do Continuous Recording and select Door Cam Mode when you want to do PIR Recording.

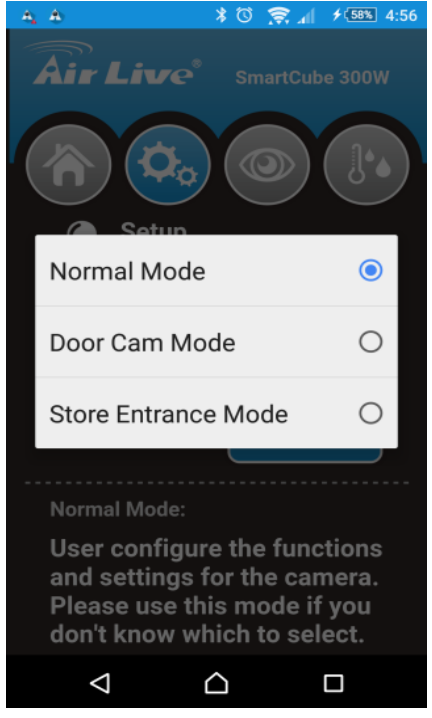

#### **Normal Mode:**

To Enable Continuous Recording please check mark the square in the bottom of the screen. Press Save to Save the Settings.

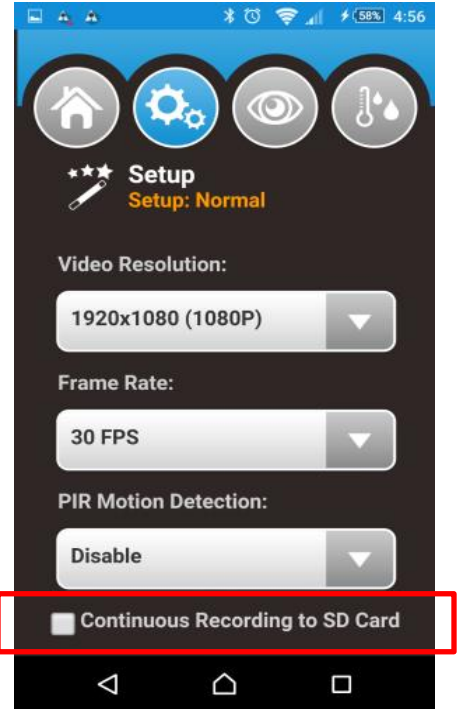

#### **Door Cam Mode:**

To Enable PIR Recording please check mark the square in the bottom of the screen. You can also select the file size for each PIR recording the default setting is 15MB. To change the size click on the arrow icon. Press Save to Save the Settings.

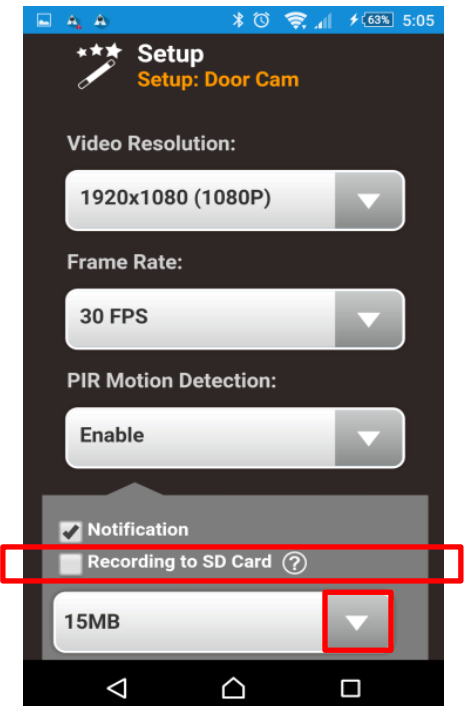